網路學園系統課程設定(含新增課程縮圖、開放課程、新增助教)

1. 選擇課程設定

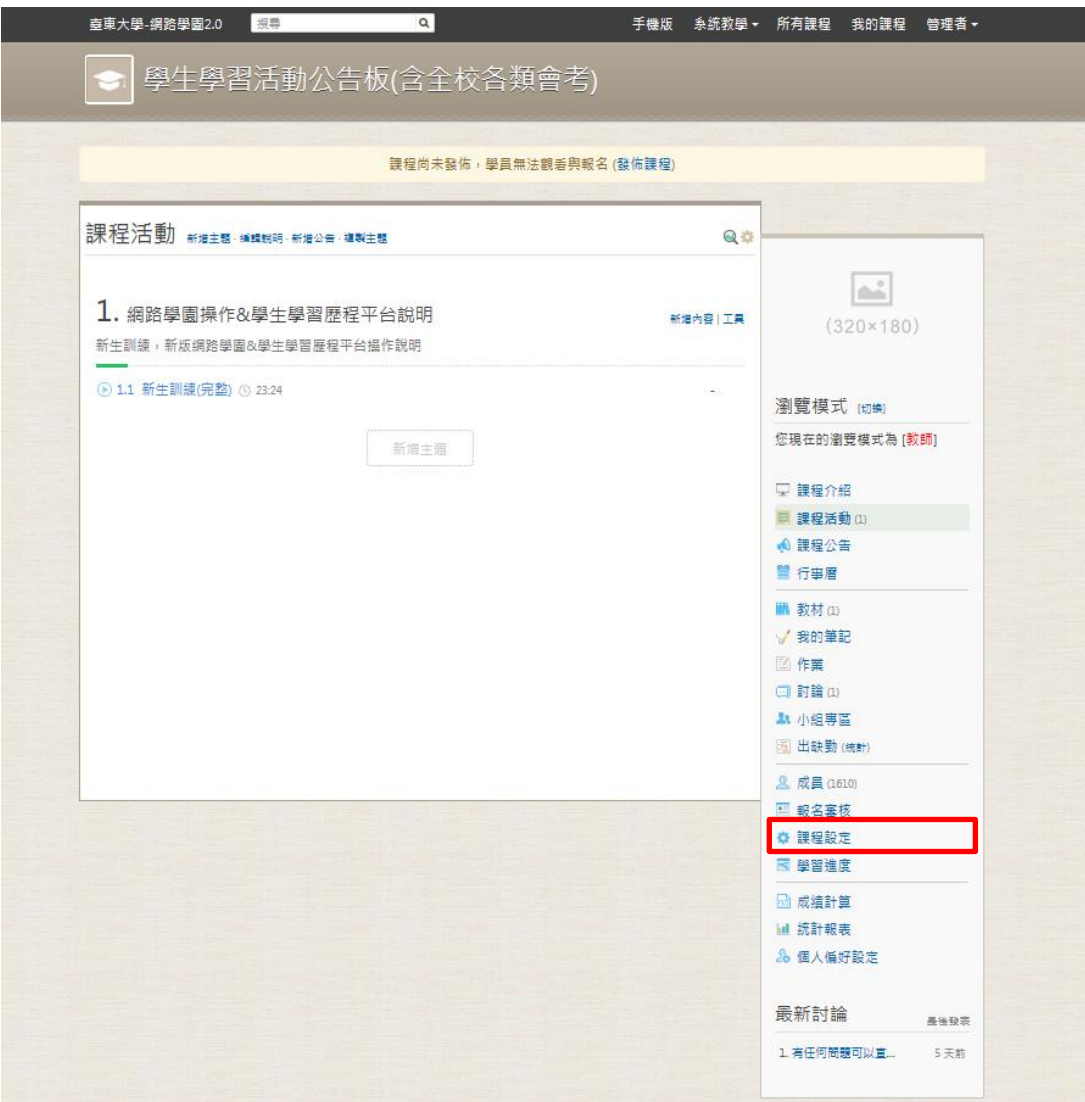

## 2. 輸入課程描述→調整報名與閱讀設定(是否開放旁聽或直接開放

課程)

**住存 取消** 

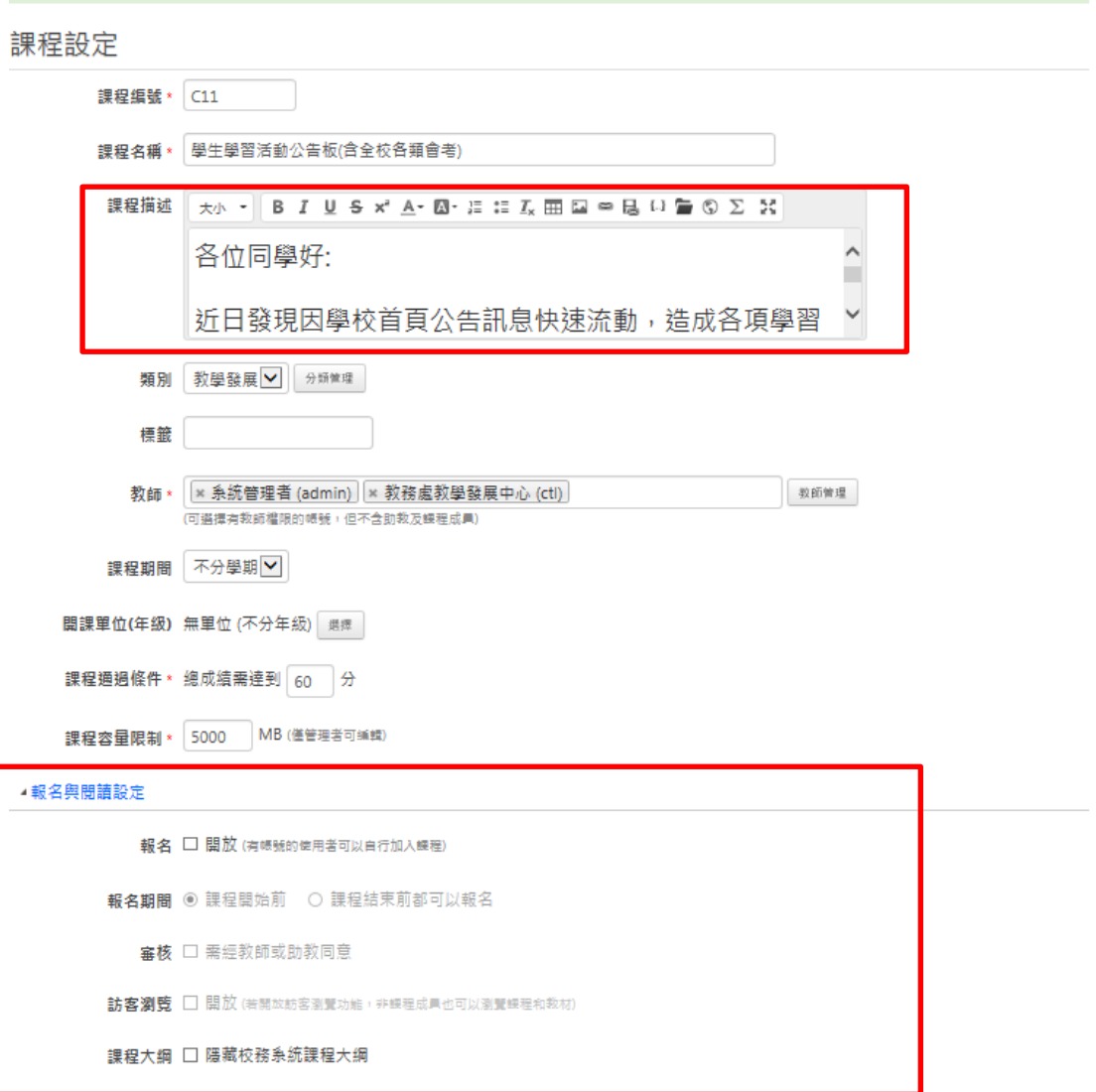

## 3. 選擇課程縮圖→從系統選取→選擇所屬院→選擇系所簡稱縮圖

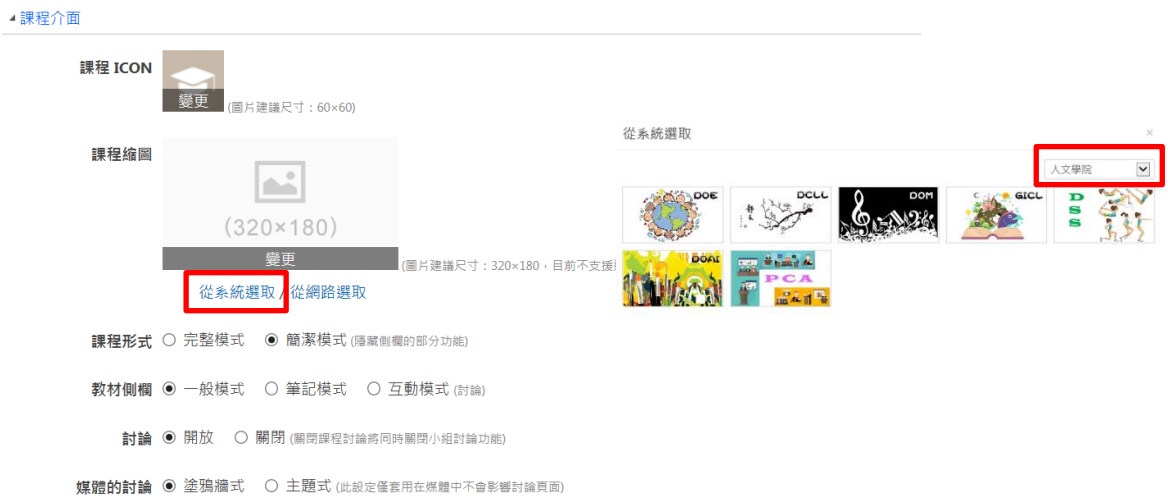

## 4. 輸入助教學號或姓名,並調整助教權限

▲助教設定

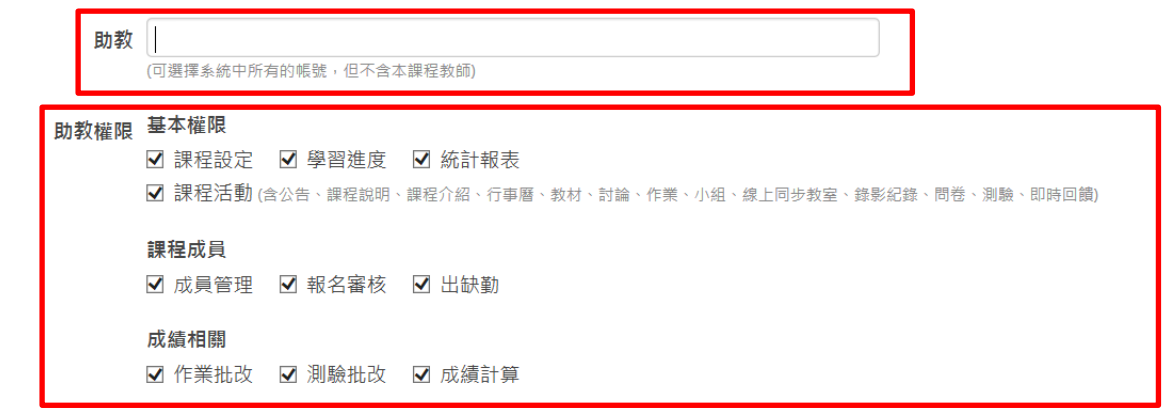

## 5. 輸入教科書、教學進度→儲存

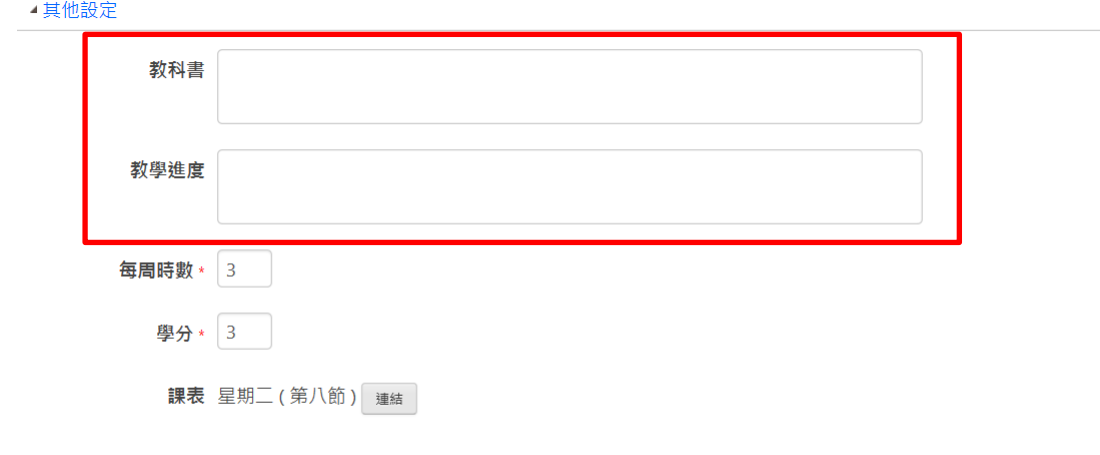

**儲存**取消